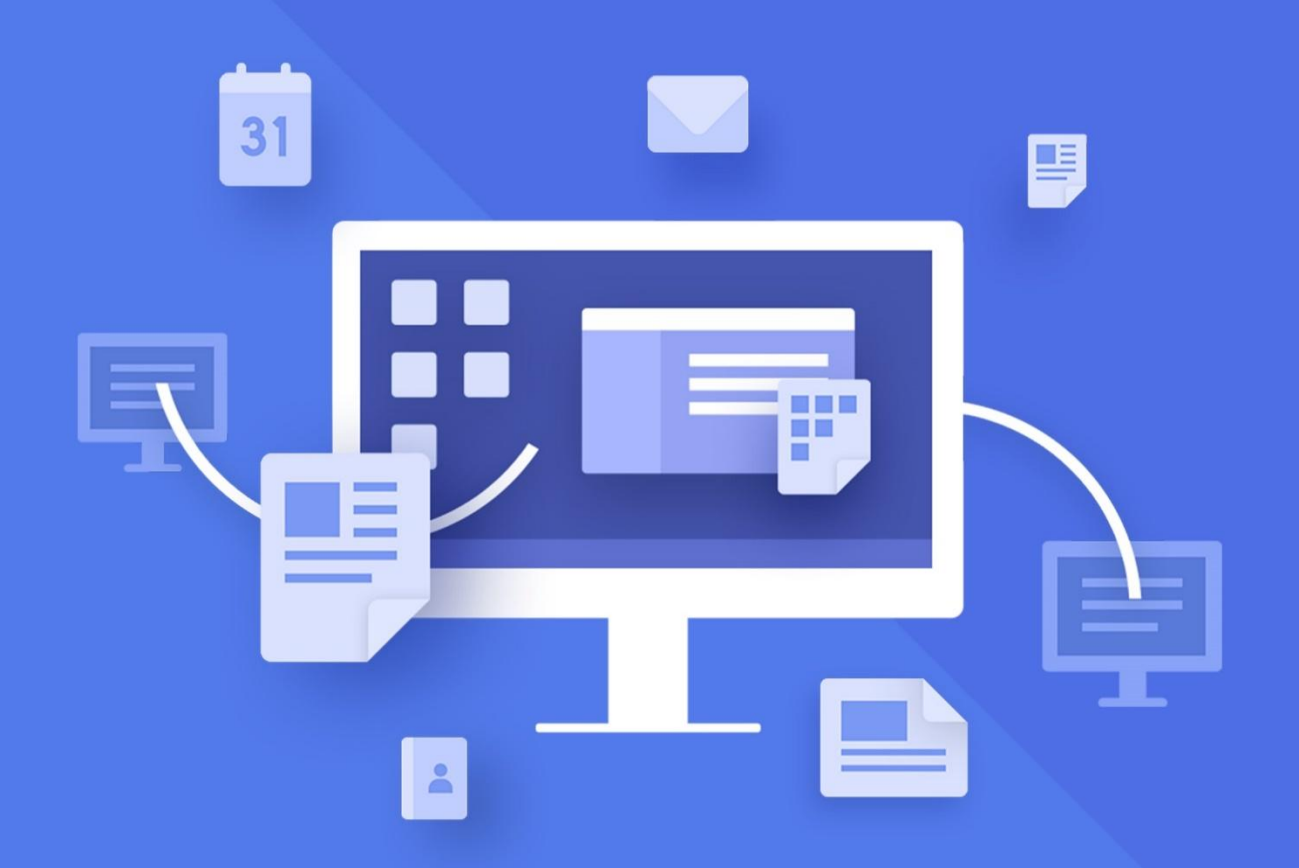

# МойОфис Стандартный

# Руководство по установке

«МОЙОФИС АНАЛИТИКА»

© ООО «НОВЫЕ ОБЛАЧНЫЕ ТЕХНОЛОГИИ», 2013–2020

#### **ООО «НОВЫЕ ОБЛАЧНЫЕ ТЕХНОЛОГИИ»**

#### **ПРОГРАММНОЕ ОБЕСПЕЧЕНИЕ**

### «МОЙОФИС СТАНДАРТНЫЙ»

### «МОЙОФИС АНАЛИТИКА»

### РУКОВОДСТВО ПО УСТАНОВКЕ

**2020.03**

На 17 листах

**Москва 2020**

Все упомянутые в этом документе названия продуктов, логотипы, торговые марки и товарные знаки принадлежат их владельцам.

Товарные знаки «МойОфис» и «MyOffice» принадлежат ООО «НОВЫЕ ОБЛАЧНЫЕ ТЕХНОЛОГИИ».

Ни при каких обстоятельствах нельзя истолковывать любое содержимое настоящего документа как прямое или косвенное предоставление лицензии или права на использование товарных знаков, логотипов или знаков обслуживания, приведенных в нем. Любое несанкционированное использование этих товарных знаков, логотипов или знаков обслуживания без письменного разрешения их правообладателя строго запрещено.

### СОДЕРЖАНИЕ

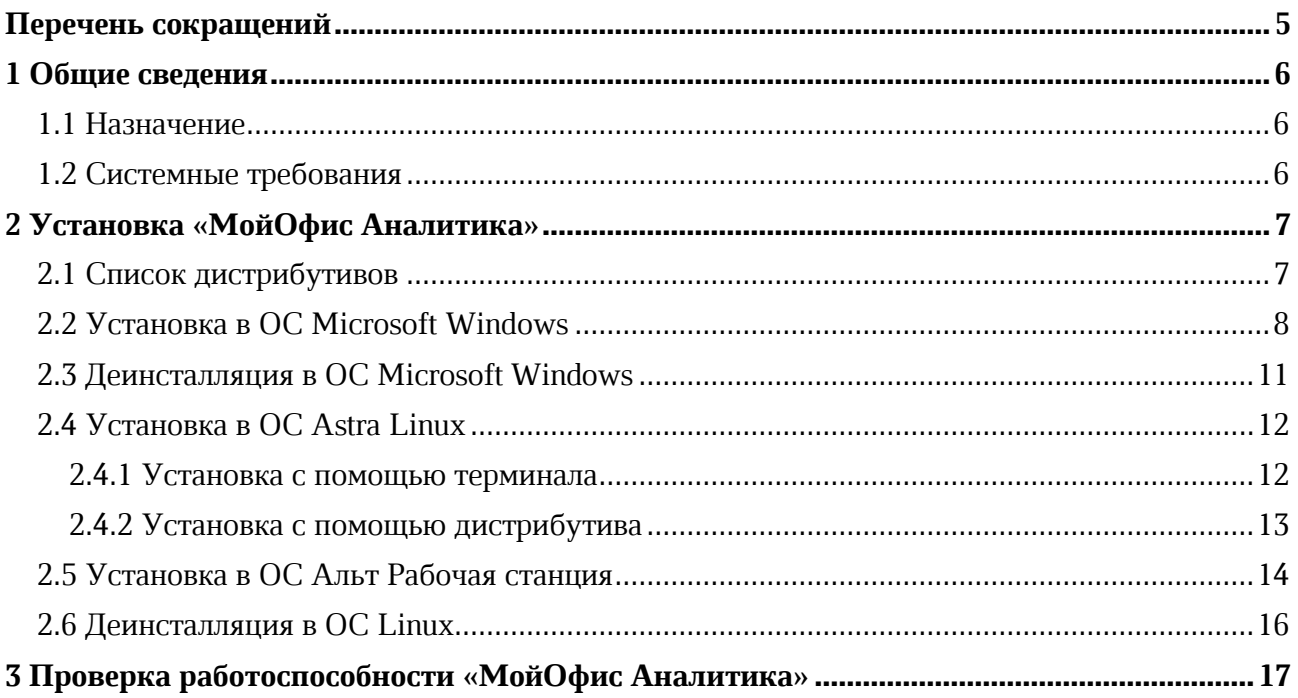

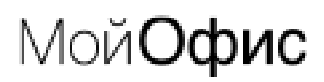

### **ЖЕПЕЧЕНЬ РОКПАЩЕНИЙ**

<span id="page-4-0"></span>Сокращения, которые используются в настоящем документе, приведены в [Таблица](#page-4-0) 1.

#### Таблица 1 – Сокращения и расшифровки

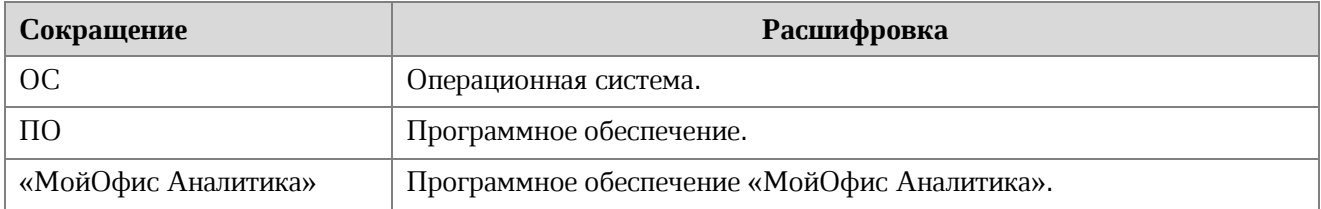

### **1 ОБЩИЕ СВЕДЕНИЯ**

#### **1.1 Назначение**

Программное обеспечение «МойОфис Стандартный» – продукт для работы с офисными приложениями в государственных организациях и крупных коммерческих предприятиях. Включает редакторы текста, таблиц, презентаций и приложения для управления почтой, календарем и контактами.

Подробное описание функций «МойОфис Стандартный» приведено в документе «МойОфис Стандартный. Функциональные возможности».

Программное обеспечение «МойОфис Аналитика»<sup>1</sup> – приложение для анализа и визуализации данных с помощью построения отчетов и интерактивных информационных панелей.

#### **1.2 Системные требования**

Полный перечень требований к программному и аппаратному обеспечению приведен в документе «МойОфис Аналитика. Системные требования».

<u>.</u>

 $1$  Доступно только на ОС Microsoft Windows и ОС Linux.

### $2$  УСТАНОВКА «МОЙОФИС АНАЛИТИКА»

#### **2.1 Список дистрибутивов**

Список дистрибутивов «МойОфис Аналитика» представлен в [Таблица](#page-6-0) 2.

<span id="page-6-0"></span>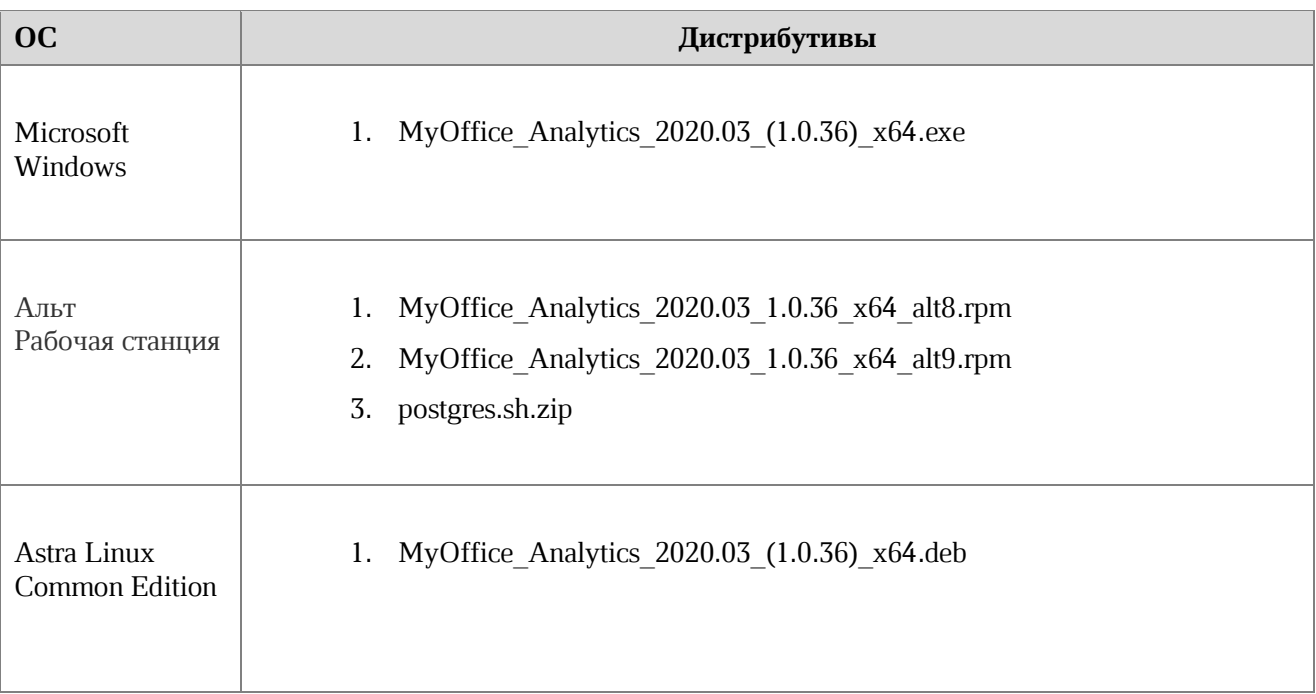

#### **СУбеЛлУ 2 – РиЛФок дЛФйрЛбХйЛвов «МоМОкЛФ АзУеЛйЛкУ»**

#### **2.2 Установка в ОС Microsoft Windows**

Для установки «МойОфис Аналитика» в ОС Microsoft Windows разместите файл дистрибутива (см. [Таблица](#page-6-0) 2) в локальной папке, затем откройте его.

В окне установки приложения «МойОфис Аналитика» (см. [Рисунок](#page-7-0) 1) с помощью стандартного проводника ОС Microsoft Windows выберите папку, в которую будет установлено приложение. Рекомендуется не менять путь, предложенный по умолчанию, и устанавливать приложение только в папку пользователя.

Для продолжения установки нажмите кнопку Далее.

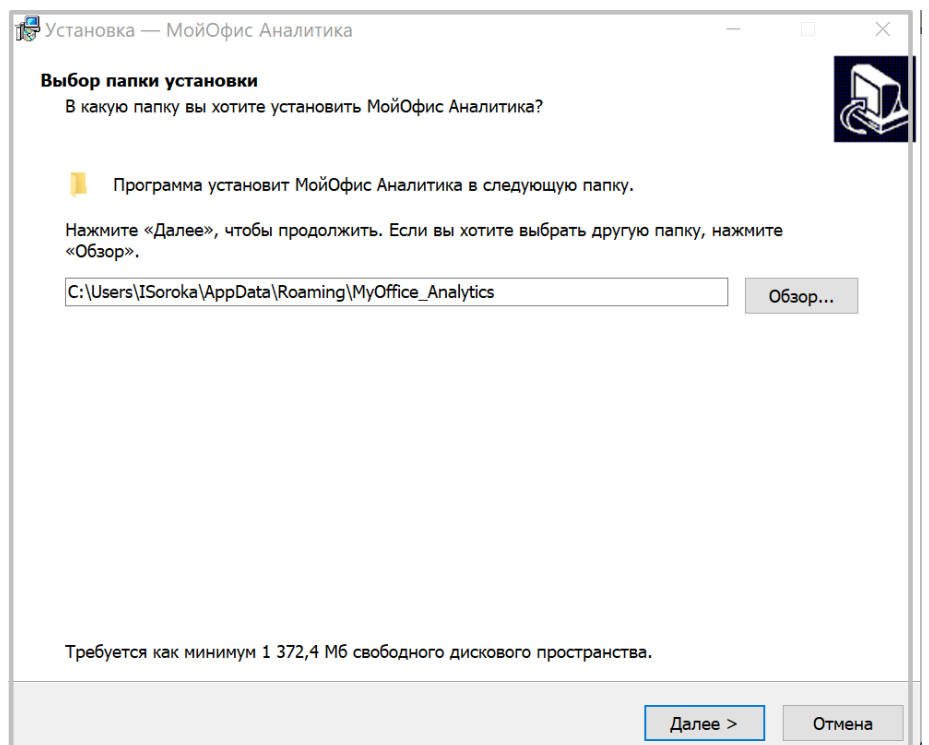

<span id="page-7-0"></span>Рисунок 1 – Окно начала установки

В окне установки из предложенного списка выберите необходимые доступные серверы (см. [Рисунок](#page-8-0) 2) и нажмите кнопку Далее.

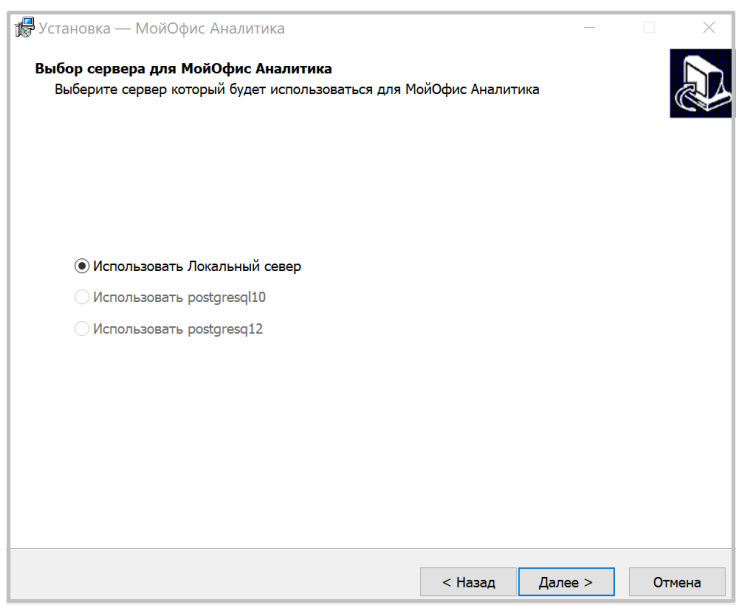

Рисунок 2 – Окно для выбора сервера

<span id="page-8-0"></span>В окне установки из предложенного списка выберите дополнительные задачи, которые необходимо выполнить в ходе установки приложения (см. [Рисунок](#page-8-1) 3), и нажмите кнопку Далее.

<span id="page-8-1"></span>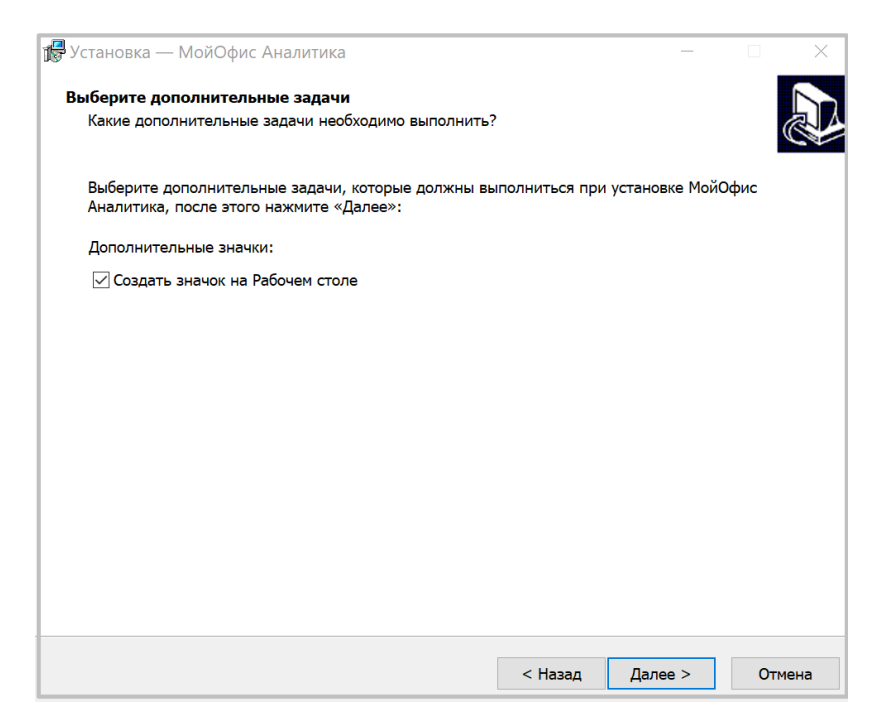

Рисунок 3 – Окно выбора дополнительных задач

В окне установки (см. [Рисунок](#page-9-0) 4) проверьте настройки и нажмите кнопку Установить для установки приложения.

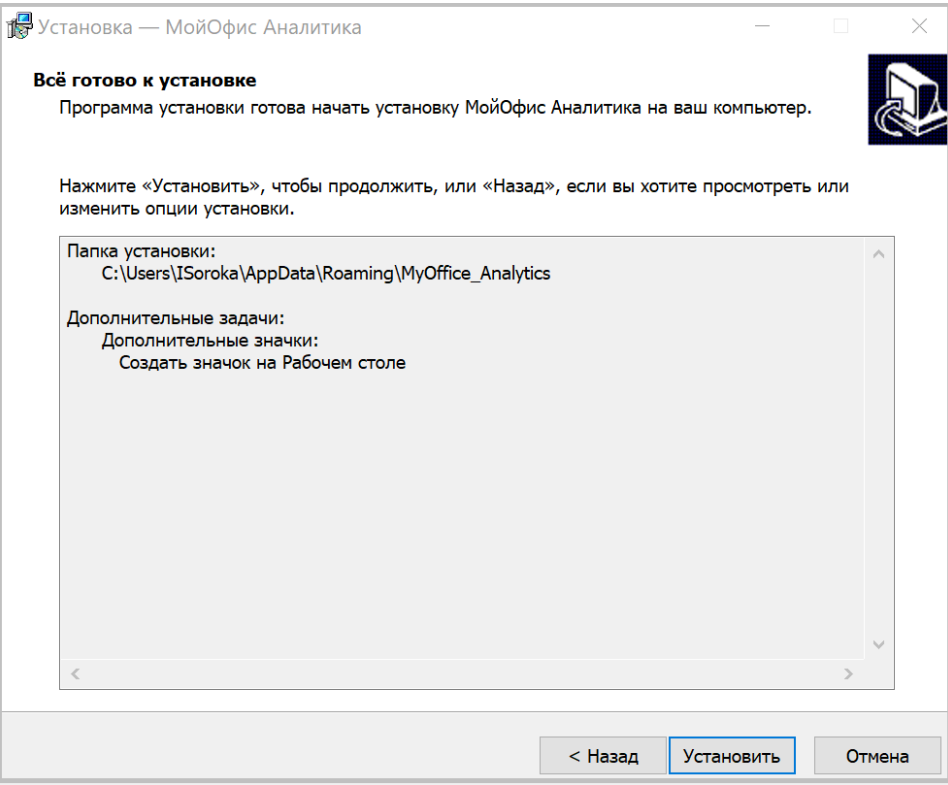

Рисунок 4 – Окно установки приложения

<span id="page-9-0"></span>После того, как установка приложения будет завершена, нажмите кнопку Завершить в окне установки (см. [Рисунок](#page-9-1) 5).

<span id="page-9-1"></span>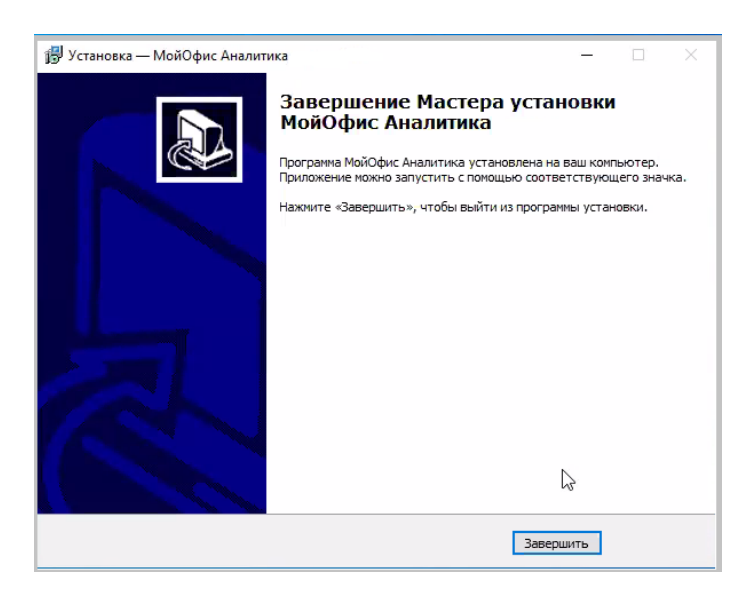

Рисунок 5 – Окно завершения установки

#### 2.3 Деинсталляция в ОС Microsoft Windows

Для удаления приложения в ОС Microsoft Windows выполните следующие действия:

- 1. остановите запущенные сервера приложения. Для ЭТОГО нажмите ярлык Остановка сервисов МойОфис Аналитика. Автоматически начнется процесс остановки серверов;
- 2. удалите приложение «МойОфис Аналитика» любым удобным способом, например, через меню Пуск ОС Microsoft Windows.

При запуске «МойОфис процесса деинсталляции Аналитика» откроется диалоговое окно подтверждения необходимости удаления приложения (см. Рисунок 6).

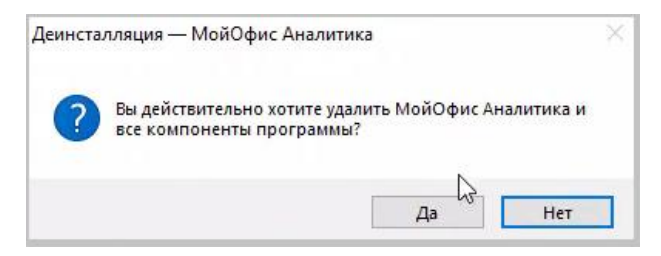

Рисунок 6 – Окно подтверждения необходимости удаления программы

<span id="page-10-0"></span>Для подтверждения удаления  $\boldsymbol{\mathrm{M}}$ начала процесса деинсталляции нажмите кнопку Да. Состояние деинсталляции отобразится в окне (см. Рисунок 7).

<span id="page-10-1"></span>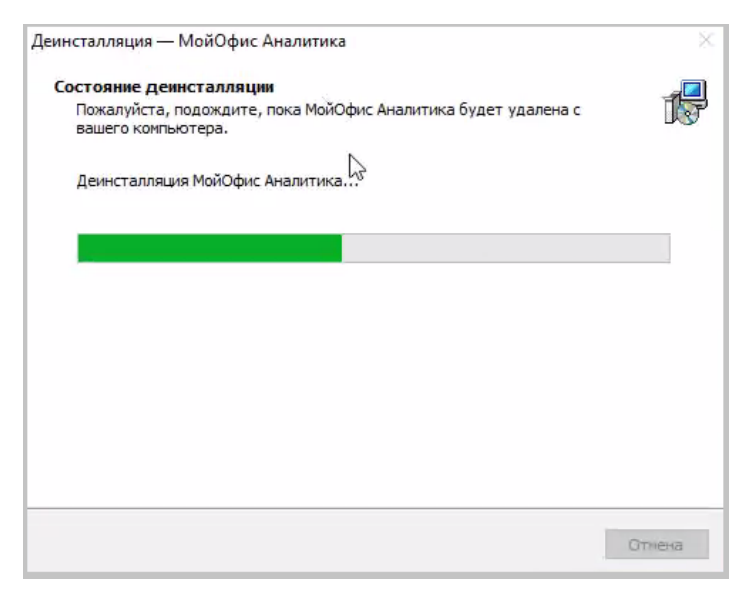

Рисунок 7 – Окно состояния деинсталляции

#### 2.4 Установка в ОС Astra Linux

Для установки «МойОфис Аналитика» в ОС Astra Linux разместите соответствующий файл дистрибутива (см. Таблица 2) в локальной папке.

Перед установкой приложения необходимо:

- 1. В терминале выполнить команду для получения пути к папке пользователя: pwd
- 2. Задать права на папку, например: home: sudo chmod o+x /home/
- 3. Задать права на папку пользователя, например: sudo chmod o+x /home/astra

Установку приложения на ОС Astra Linux можно выполнить с помощью терминала или запустив установочный файл.

#### 2.4.1 Установка с помощью терминала

Для установки «МойОфис Аналитика» запустите файл дистрибутива с помощью терминала. После завершения установки нажмите кнопку Закрыть.

#### **2.4.2 Установка с помощью дистрибутива**

Для установки «МойОфис Аналитика» запустите дистрибутив. В открывшемся окне установки приложения нажмите кнопку **Установить пакет** (см. [Рисунок](#page-12-0) 8).

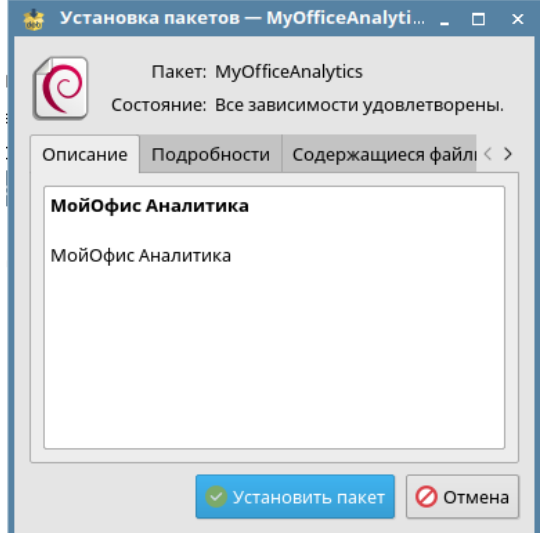

Рисунок 8 – Окно начала установки

<span id="page-12-0"></span>При необходимости в окне аутентификации (см. [Рисунок](#page-12-1) 9) введите пароль от учетной записи пользователя и нажмите кнопку **Да**. Начнется процесс установки приложения.

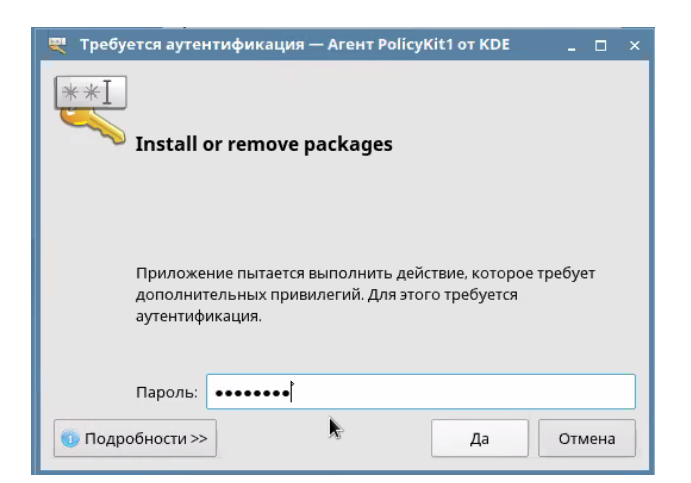

Рисунок 9 – Окно аутентификации

<span id="page-12-1"></span>После завершения установки нажмите кнопку Закрыть.

#### **2.5 Установка в ОС Альт Рабочая станция**

Для установки МойОфис Аналитика на ОС Альт Рабочая станция скачайте на рабочий стол два файла:

- 1. **postgres.sh** (из архива **postgres.sh.zip**)
- 2. **MyOffice\_Analytics\_2020.03\_1.0.36\_x64\_alt8.rpm**

(ОС Альт Рабочая станция K8) либо

**MyOffice\_Analytics\_2020.03\_1.0.36\_x64\_alt9.rpm**

(ОС Альт Рабочая станция 9/K9)

Далее запустите терминал. Зайдите с правами пользователя root, набрав в терминале команду **su -**, а затем введите его пароль.

Затем перейдите в каталог рабочего стола (см. [Рисунок](#page-13-0) 10).

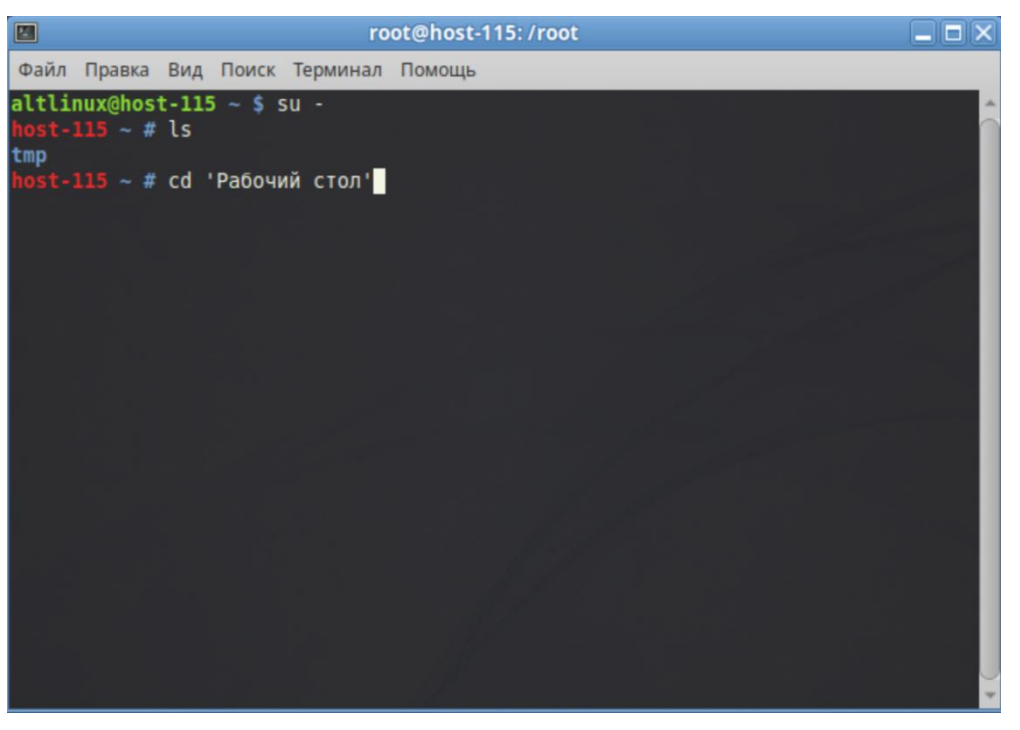

Рисунок 10 – Окно терминала

<span id="page-13-0"></span>Далее выполните установку файла **postgres.sh,** набрав в терминале команду **sh postgres.sh**.

После успешной установки файла **postgres.sh** установите файл **MyOffice\_Analytics\_2020.03\_1.0.36\_x64\_alt8.rpm** либо **MyOffice\_Analytics\_2020.03\_1.0.36\_x64\_alt9.rpm**. Для этого запустите этот файл на рабочем столе.

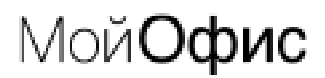

Установщик запросит повышения привилегий и выполнит установку от пользователя root (см. [Рисунок](#page-14-0) 11).

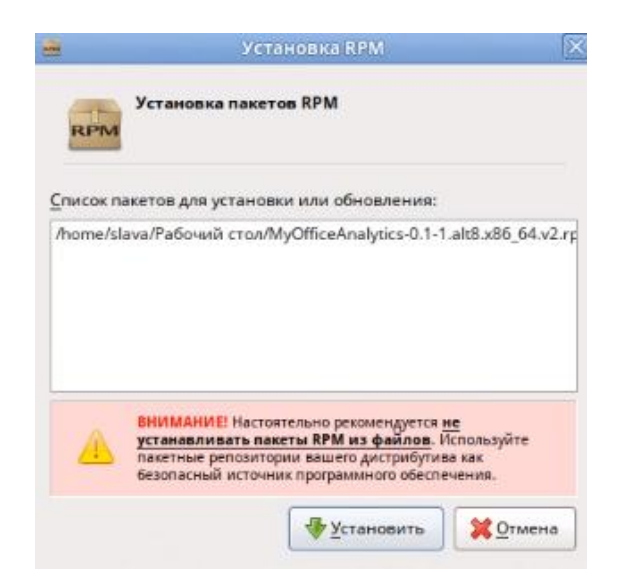

<span id="page-14-0"></span>Рисунок 11 – Установка файл **MyOffice\_Analytics\_2020.03\_1.0.36\_x64\_alt8.rpm**

После успешной установки необходимо нажать кнопку **Выход** (см. [Рисунок](#page-14-1) 12).

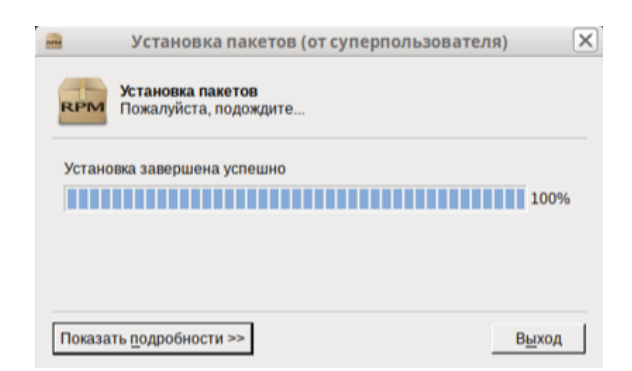

Рисунок 12 – Установка **MyOffice\_Analytics\_2020.03\_1.0.36\_x64\_alt8.rpm**

<span id="page-14-1"></span>После этого перезагрузите операционную систему.

#### $2.6$  Деинсталляция в ОС Linux

Для удаления приложения в ОС Linux выполните следующие действия:

- 1. Выполните переход в меню Меню Система Менеджер пакетов.
- 2. В левом вертикальном списке окна **Synaptic** (от суперпользователя) выберите **Все**.
- 3. С установленным фокусом на любом из пакетов в правом окне выполните поиск приложения.
- 4. Установить фокус на приложении и вызовите контекстное меню.
- 5. Выберите пункт **Отметить для полного удаления**.
- 6. В верхнем меню окна **Synaptic** нажмите **Применить**.
- 7. В появившемся диалоговом окне нажмите **Применить**.
- 8. Начнется удаление приложения.

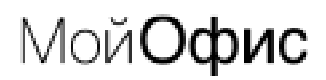

#### **3** ПРОВЕРКА РАБОТОСПОСОБНОСТИ «МОЙОФИС АНАЛИТИКА»

«МойОфис Аналитика» считается работоспособным, если в результате установки на рабочем столе пользователя и/или в главном меню ОС отображается ярлык, при активации которого соответствующее приложение корректно открывается без выдачи сообщений о сбое в работе (см. [Рисунок](#page-16-0) 13, [Рисунок](#page-16-1) 14).

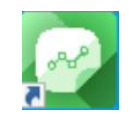

<span id="page-16-1"></span><span id="page-16-0"></span>Рисунок 13 – Ярлыки «МойОфис Аналитика» на рабочем столе ОС Microsoft Windows

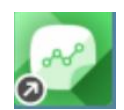

Рисунок 14 – Ярлык «МойОфис Аналитика» в ОС Linux